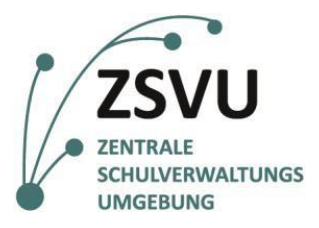

Senatsverwaltung für Bildung, Jugend und Familie

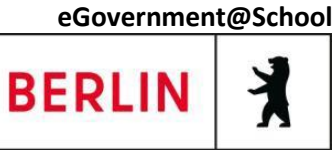

ZSVU-Useranleitung

# **Verknüpfungen auf dem Desktop erstellen**

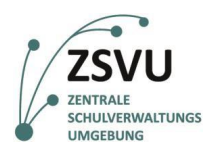

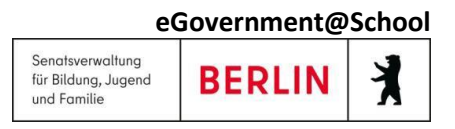

## Verknüpfungen auf dem Desktop erstellen

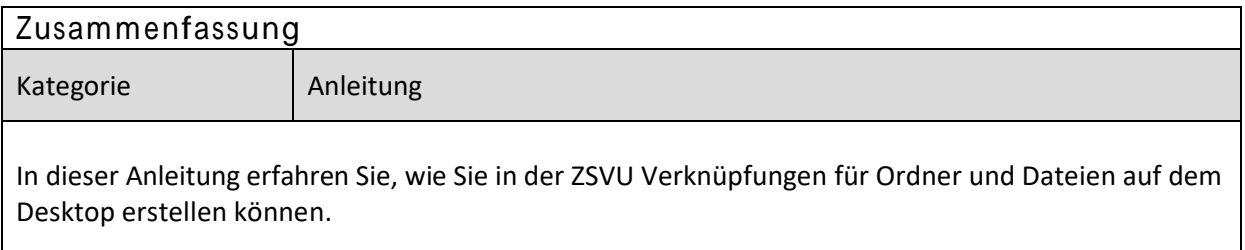

### **Inhalt**

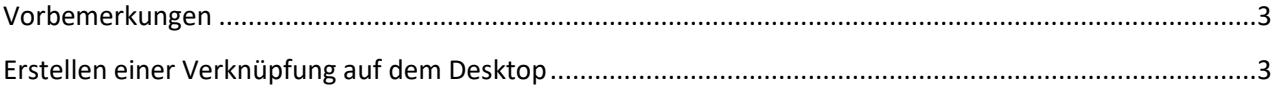

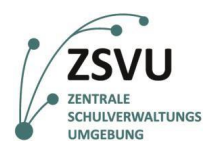

### <span id="page-2-0"></span>**Vorbemerkungen**

In der Zentralen Schulverwaltungsumgebung (ZSVU) werden die meisten Dateien gemeinsam genutzt, z.B. gemeinsame Vorlagen.

Der ideale Speicherplatz für solch eine Vorlage wäre der Marktplatz, da hier wirklich jeder Zugriff hat. Aber auch die Funktionsordner (z.B. der Ordner **Sekretariat**) können dafür sehr gut genutzt werden.

Um einen schnellen Zugriff auf Dateien oder Ordner zu haben, empfiehlt es sich eine Verknüpfung auf dem Desktop zu erstellen. Diese Vorgehensweise hat folgende Vorteile:

- Die Datei ist schnell aufrufbar.
- Die Datei ist nur einmal im Dateisystem vorhanden.
- Eventuelle Änderungen im Dokument werden für alle berechtigten Nutzer zugänglich und sind dann sofort beim nächsten Öffnen sichtbar.

In dieser Anleitung wird am Beispiel einer Datei auf dem Marktplatz gezeigt, wie man eine Verknüpfung auf dem Desktop erstellen kann. Dies ist natürlich auch auf andere Dateien und Ordner übertragbar.

#### <span id="page-2-1"></span>**Erstellen einer Verknüpfung auf dem Desktop**

- 1. Klicken Sie mit der rechten Maustaste auf den Desktop. Wählen Sie **Neu** → **Verknüpfung** (siehe Bild 1).
- 2. Klicken Sie auf **Durchsuchen …** (siehe Bild 2).

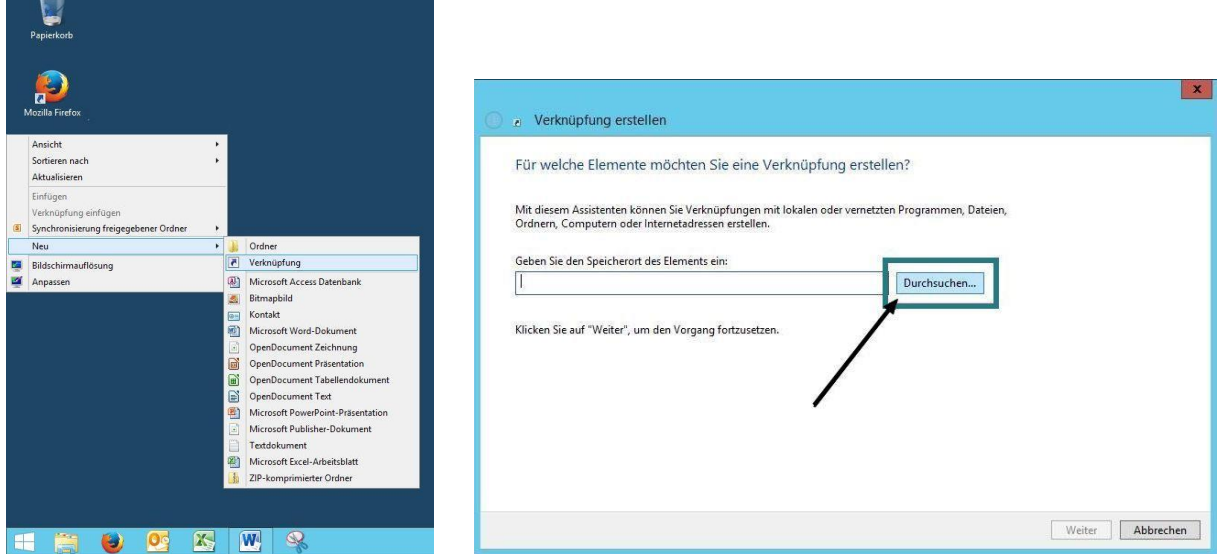

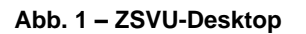

#### **Abb. 1 – ZSVU-Desktop Abb. 2 – Verknüpfung erstellen**

- 3. Nun navigieren Sie zu der Datei/ dem Ordner, für den Sie eine Verknüpfung erstellen möchten. Klicken Sie dazu zuerst auf **Dieser PC** (Abb. 3).
- 4. Klicken Sie dann auf das Laufwerk **M:** für Ihre Schule (Abb. 4).
- 5. Wählen Sie dann den gewünschten Ordner. Hier ist es der Ordner **Marktplatz** (Abb. 5).

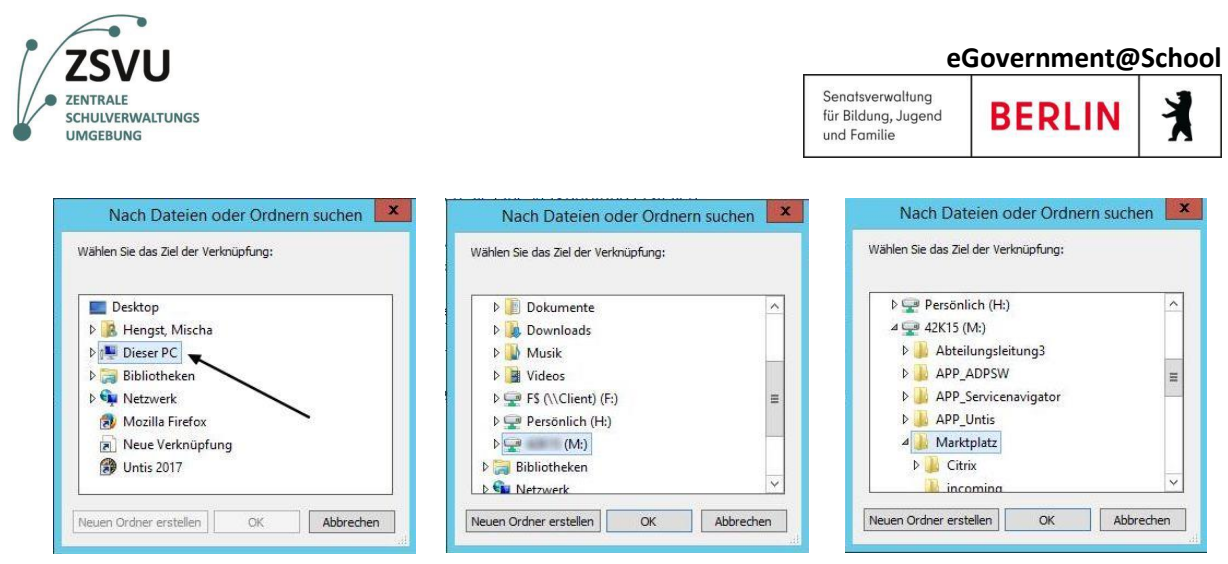

**Abb. 3 – Datei/Ordner suchen Abb. 4 – Auswahl Laufwerk M Abb. 5 – Auswahl Marktlatz**

- 6. Navigieren Sie dann weiter zum gewünschten Ordner oder zur gewünschten Datei. Hier ist es die Datei **Briefkopf.dotx** im Ordner **Vorlagen** (Abb. 6).
- 7. Nun wird noch einmal der vollständige Speicherort angezeigt. Überprüfen Sie bitte, ob das auch der gewünschte Speicherort ist. Klicken Sie dann auf **Weiter** (Abb. 7).

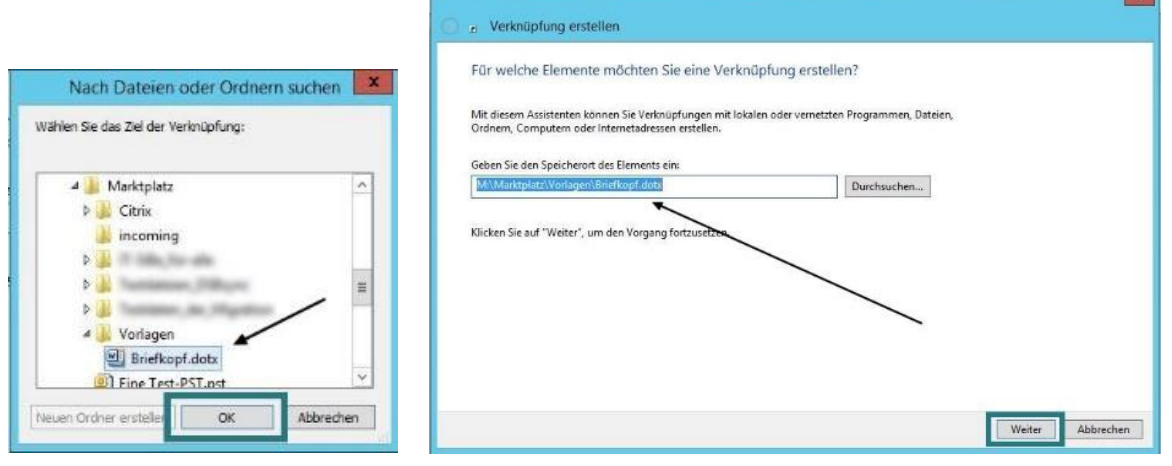

**Abb. 6 – Auswahl Dokument Abb.7 – Verknüpfung erstellen**

- 8. Nun wird ein Name für die Verknüpfung vorgeschlagen. Den können Sie so belassen oder auch ändern. Bestätigen Sie mit **Fertig stellen** (Abb. 8).
- 9. Nun sehen Sie auf dem Bildschirm die gewünschte Verknüpfung. Das Merkmal aller Verknüpfungen auf dem Desktop ist der geschwungene Pfeil unten links. Wenn Sie auf dieses Symbol klicken, öffnet sich die gewünschte Datei / Ordner (Abb. 9).

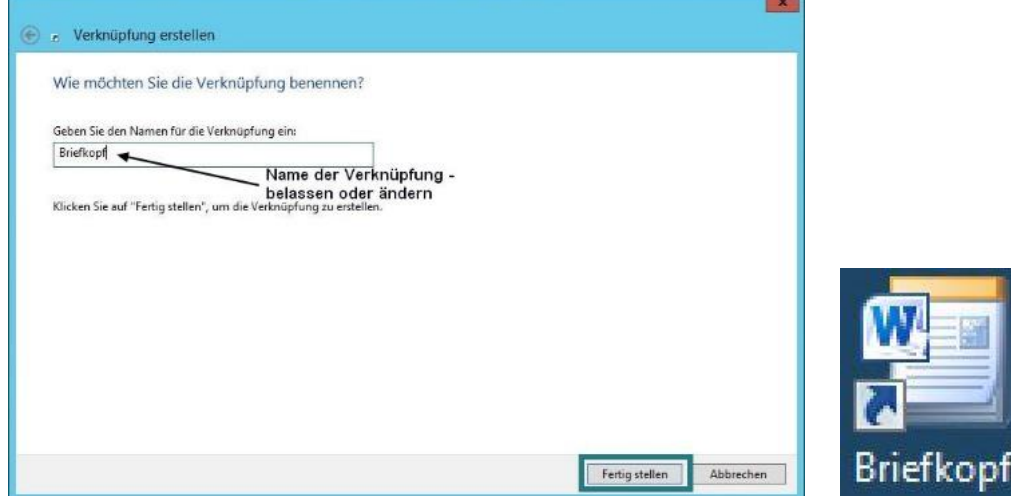

**Abb.8 – Namensvergabe für Verknüpfung Abb. 9 – Verknüpfungssymbol**

**ZSVU-Usereinleitung ǀ Verknüpfungen auf dem Desktop erstellen** Stand: 12.07.2022 Seite 4 von 4